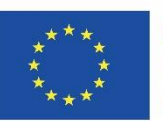

Co-funded by the Erasmus+ Programme of the European Union

# PROTI NÁSILÍ V PÉČI O SENIORY

## Návod pro přihlášení do e-learningu a jak pracovat s platformou

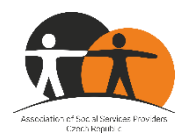

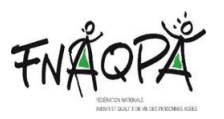

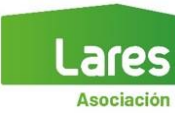

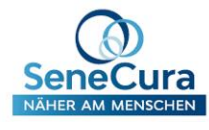

Tento materiál vznikl jako výsledek projektu "Proti násilí v péči o seniory" s registračním číslem 2020-1-CZ01-KA202-078332. Tento projekt byl podpořen z programu Erasmus+.

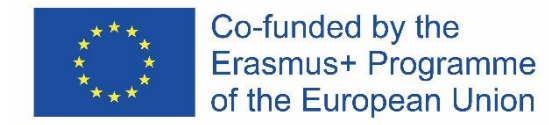

Podpora Evropské komise pro produkci této publikace nepředstavuje souhlas s obsahem, který odráží pouze názory autorů, a Komise není zodpovědná za jakékoli použití informací v ní obsažených.

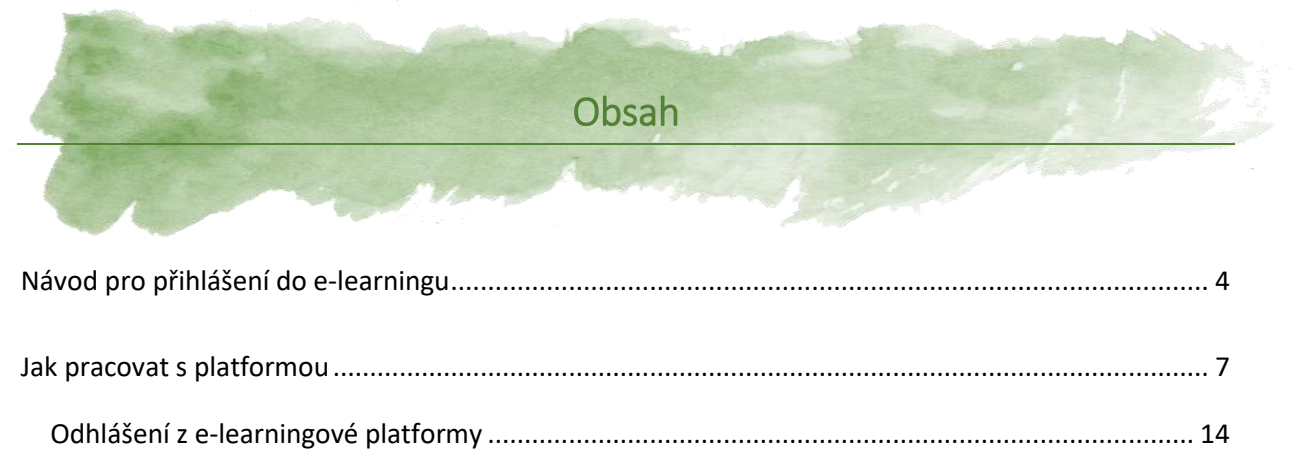

<span id="page-2-0"></span>

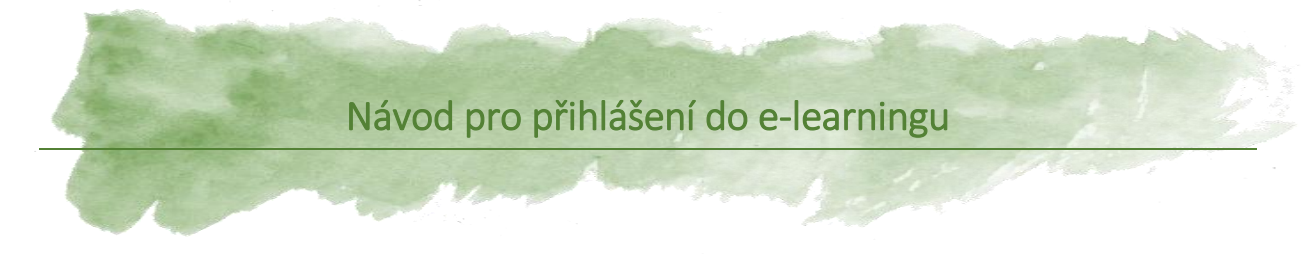

**Doporučený prohlížeč** pro přihlášení na platformu e-learningu je **Google Chrome**.

- 1. Klikněte na odkaz [https://link.edapp.com/Xq0LoqkD9xb.](https://link.edapp.com/Xq0LoqkD9xb)
- 2. Odkaz vás přesměruje na úvodní stránku pro přihlášení do e-learningu.

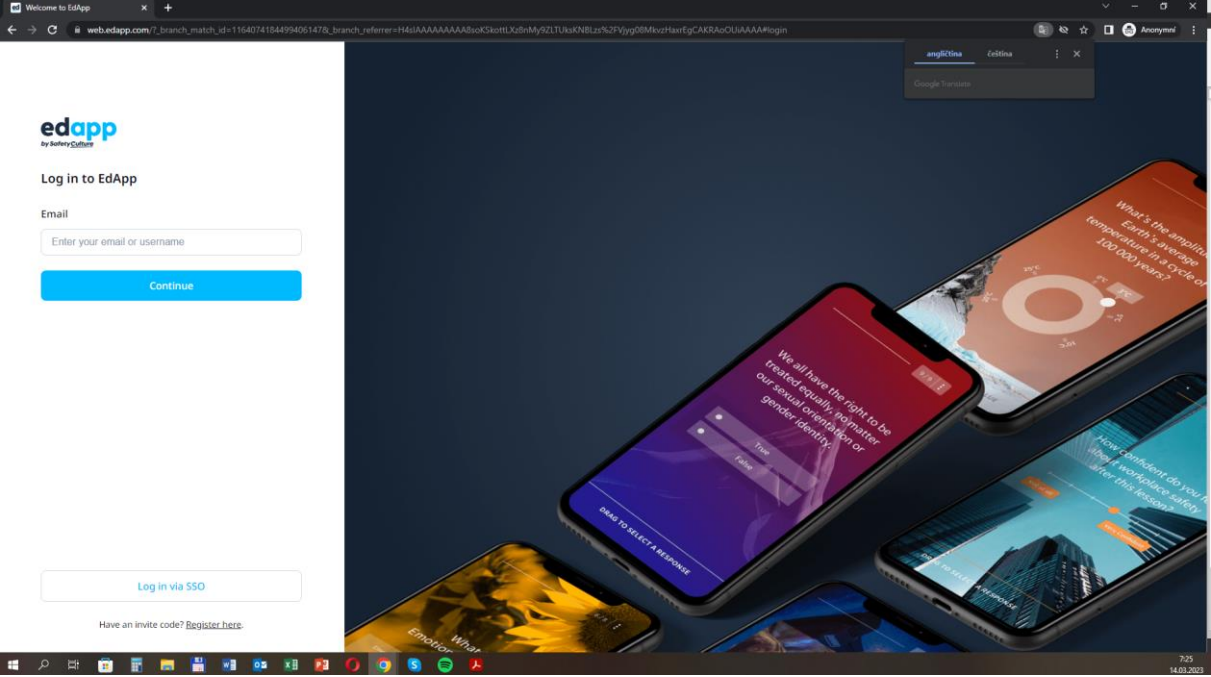

3. V pravém horním rohu zvolte Češtinu jako jazyk prohlížení.

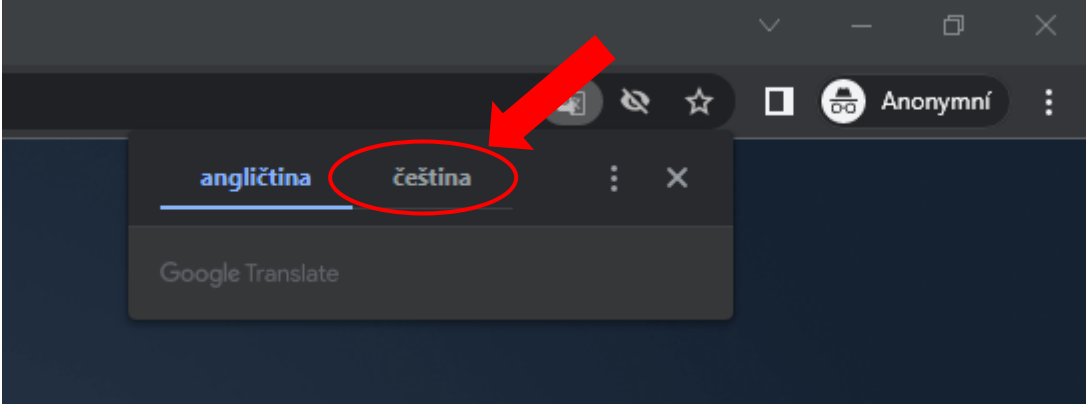

4. Nyní je potřeba provést registraci, kterou provede kliknutím na položku "Zaregistrujte se zde".

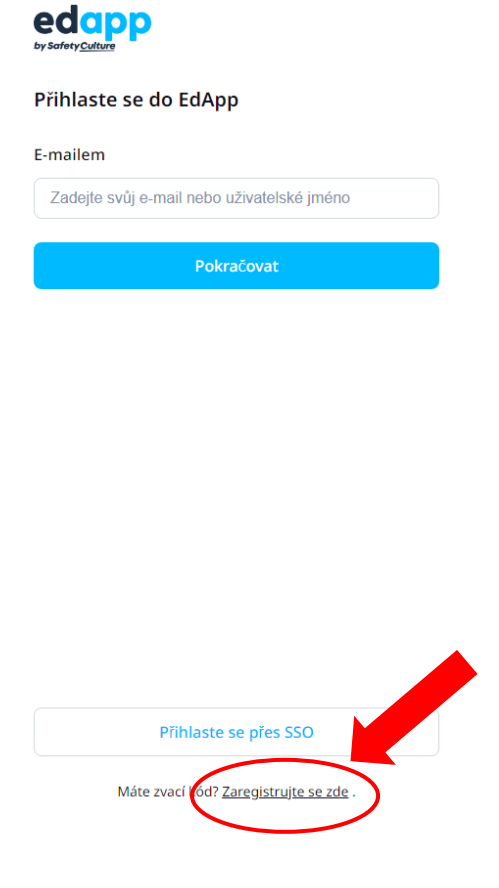

5. Nyní vložte svou e-mailovou adresu a kód pozvánky, který je **HZFZGDKJAE**. Poté klikněte na tlačítko "Pokračovat".

### Kód pozvánky

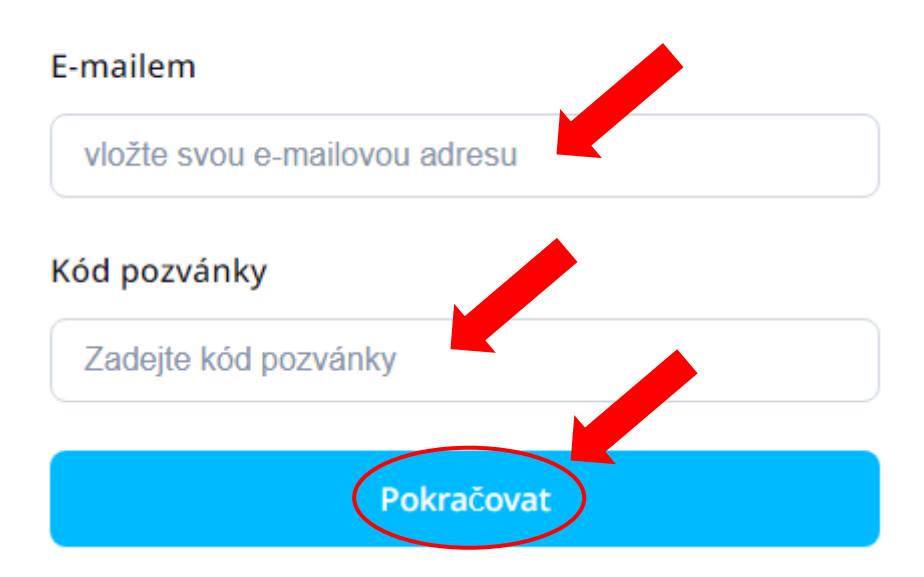

6. Pro dokončení registrace si vytvořte heslo a vyplňte své jméno a příjmení. Poté klikněte na tlačítko "Vytváření účtu...".

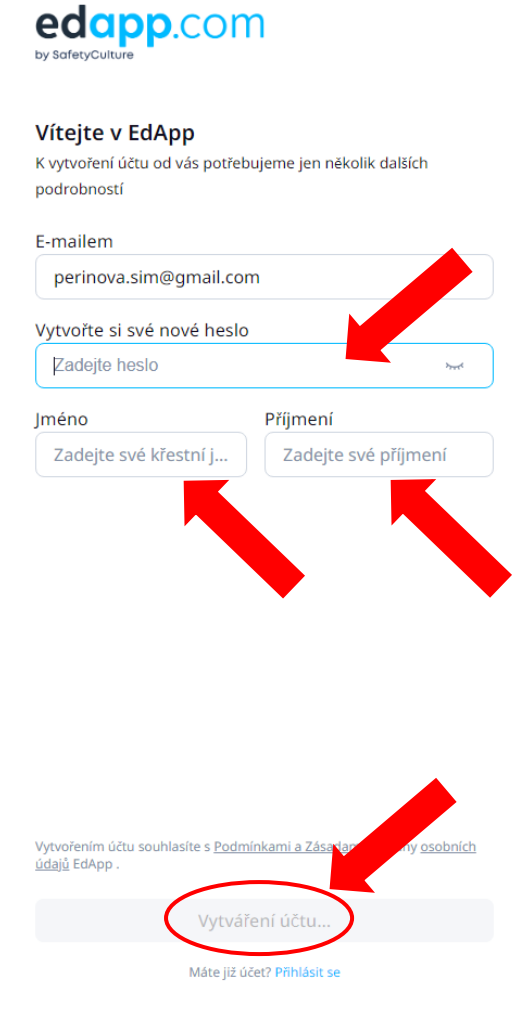

7. Po dokončení registrace budete přímo přesměrováni do jednotlivých lekcí Modulu 1 a můžete zahájit 1. lekci.

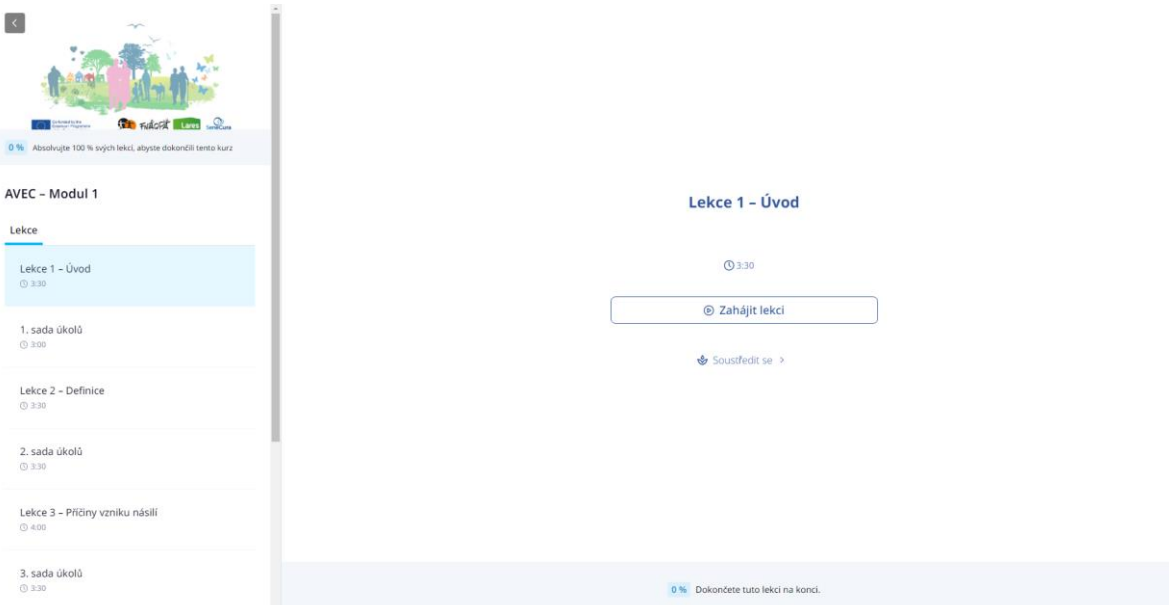

### <span id="page-6-0"></span>Jak pracovat s platformou

1. V boční liště na hlavní obrazovce modulu můžete vidět, jaké lekce a kolik cvičení vás v daném modulu čeká, jaké lekce či cvičení jste v dané lekci již absolvovali.

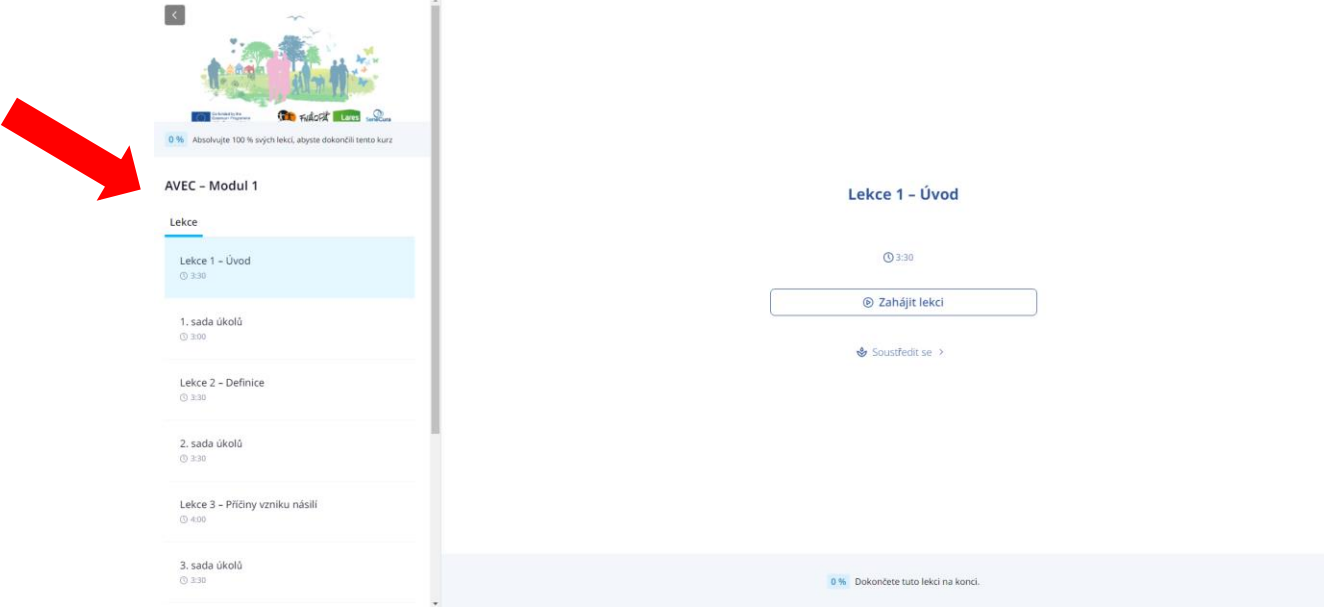

2. Kliknutím na tlačítko "Soustředit se" zahájíte dechové cvičení, které vám pomůže připravit vaši mysl na učení a pomůže vám se soustředit. Délka dechového cvičení je nastavitelná. Dechová cvičení před každou lekcí jsou volitelná.

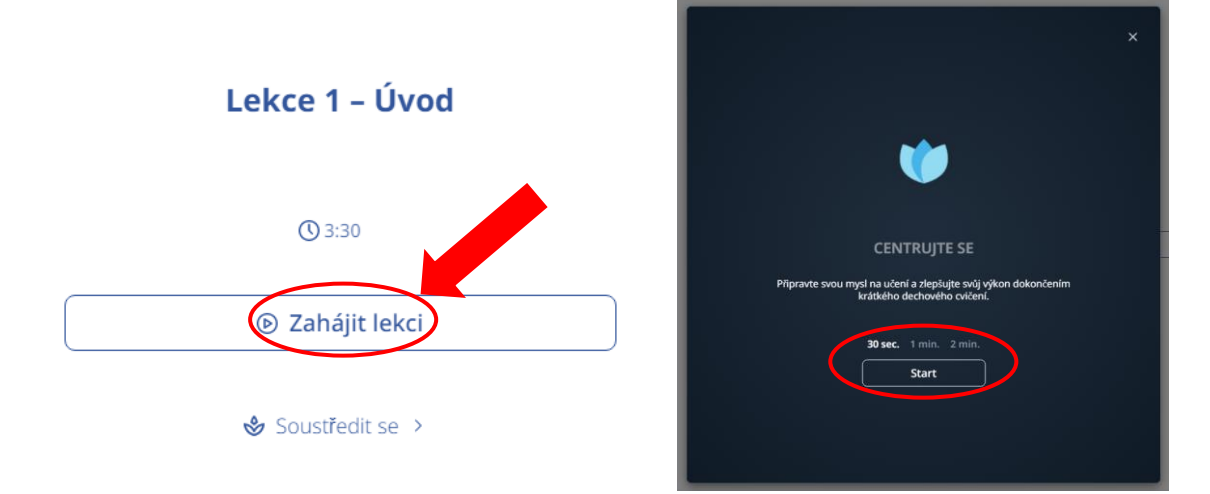

3. Lekci zahájíte jednoduše kliknutím na tlačítko "Zahájit lekci".

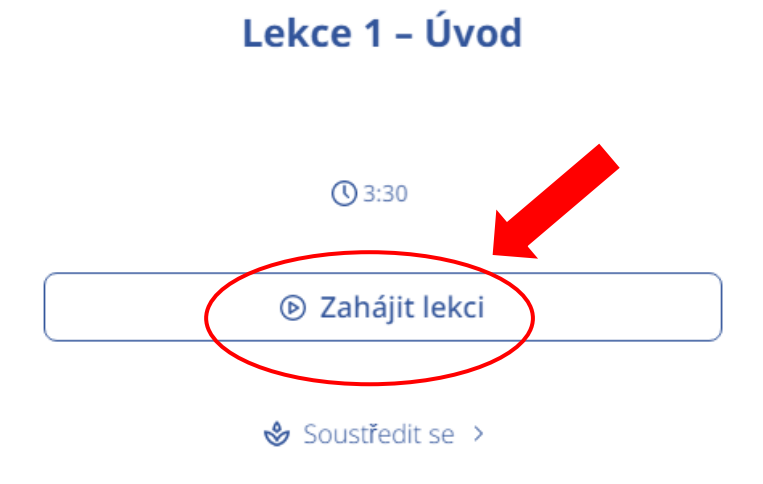

4. Klikněte na "Začít lekci!" a můžete začít s učením.

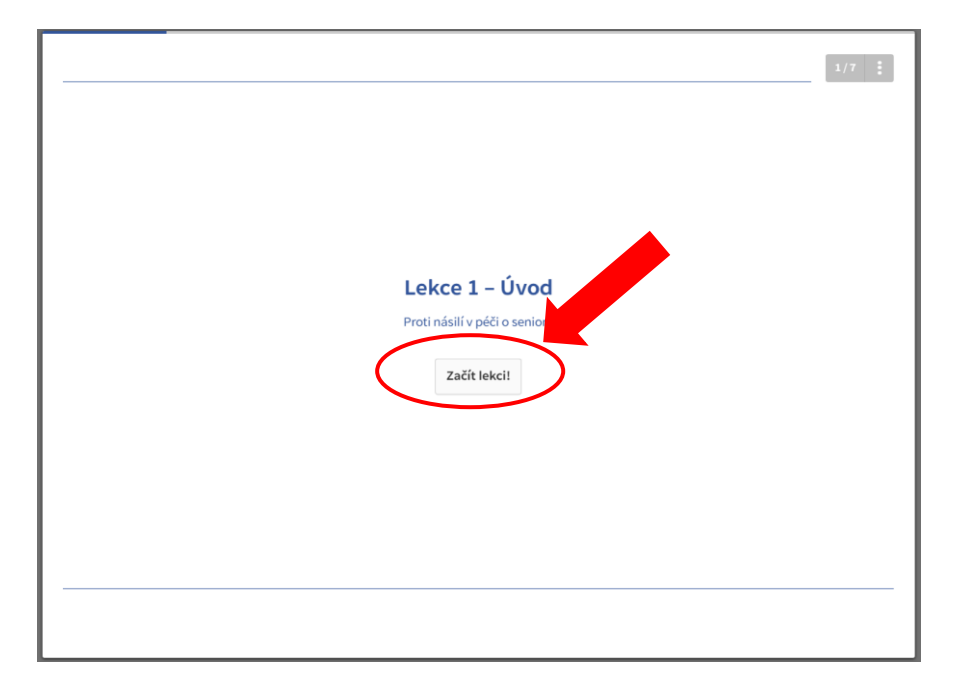

5. V dolní části stránky, vždy naleznete pokyny, jak na daném slidu pracovat.

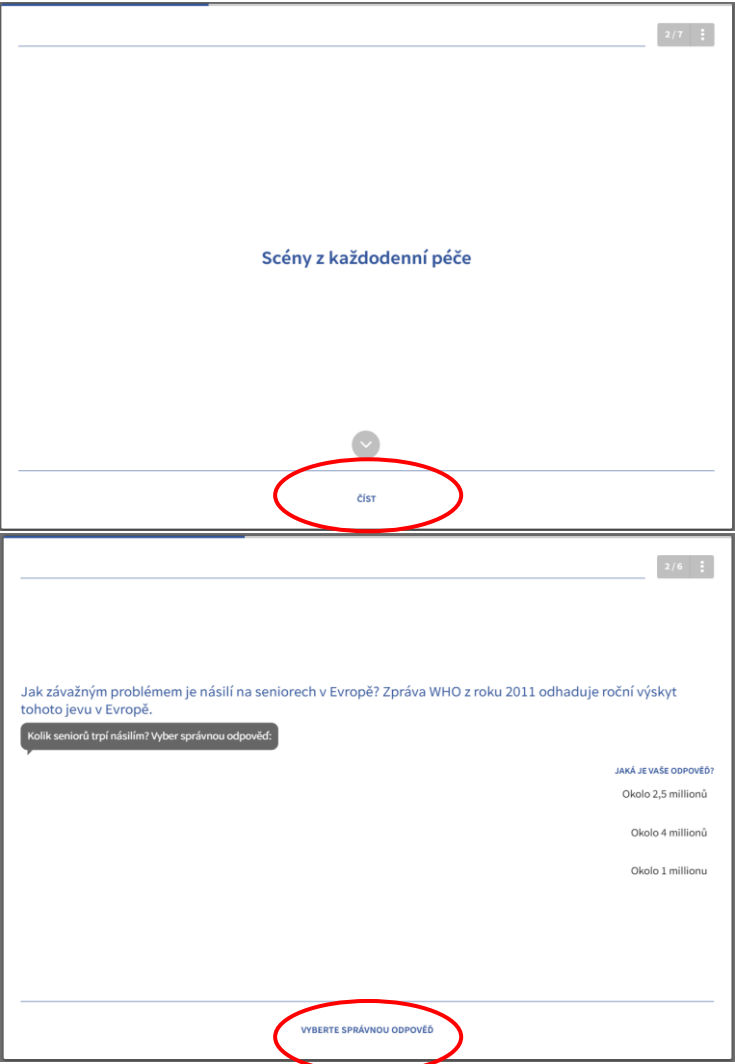

6. Pro posunutí na další téma, použijte tlačítko "Pokračovat".

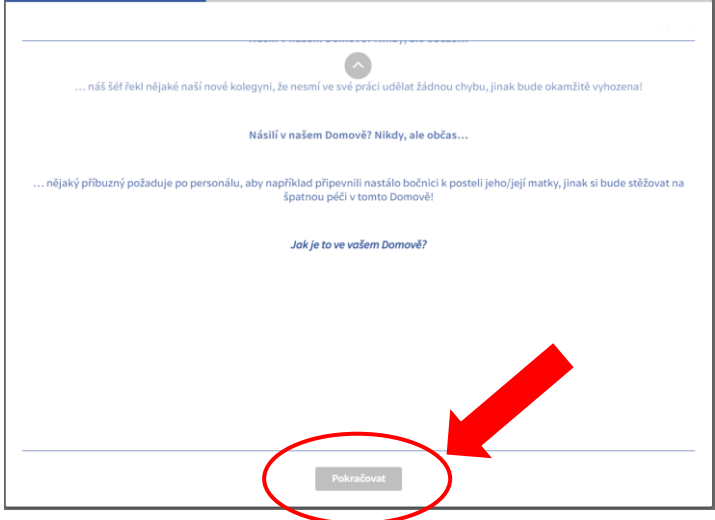

7. Pro zobrazení obrázku/schématu/tabulky, klikněte přímo na obrázek, nebo na ikonu zvětšení.

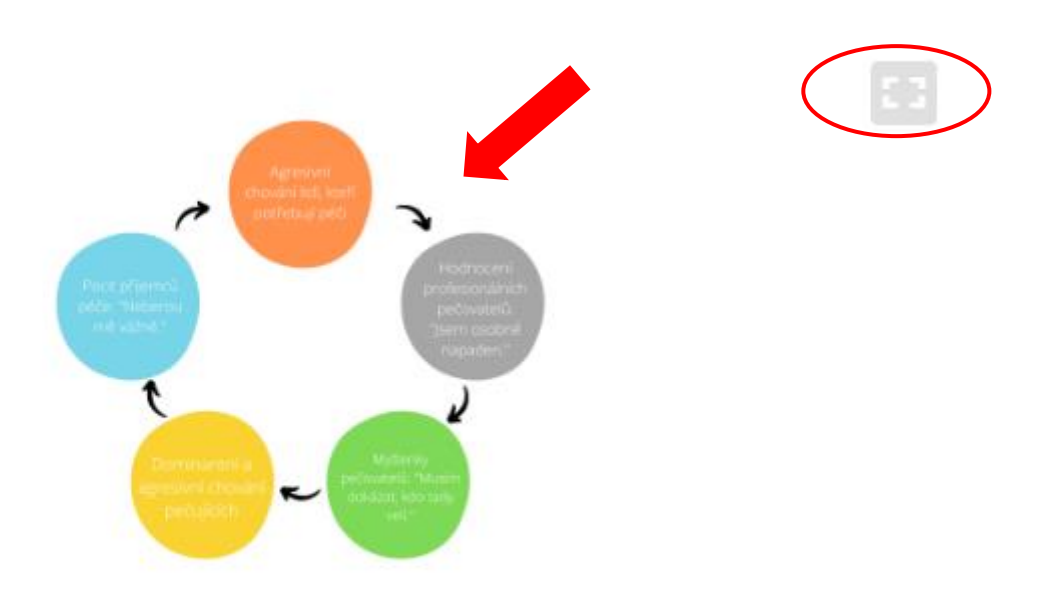

8. Pro další zvětšení můžete použít ikonu lupy. Pro ukončení zobrazení obrázku použijte křížek. Obě ikony naleznete v pravém horním rohu.

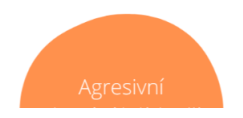

 $Q \times$ 

- 9. Po levé straně se nachází boční lišta, na které vidíte, kolik témat vás v dané lekci čeká.
	- a. V případě, že jste dané téma již prošli, objeví se vedle jeho názvu fajfka.
	- b. Pomocí šipky v pravém dolním rohu, můžete boční lištu skrýt, či znovu zobrazit.
	- c. Pomocí tlačítka ukončit lekci, přejdete zpět do přehledu jednotlivých lekcí v rámci modulu.

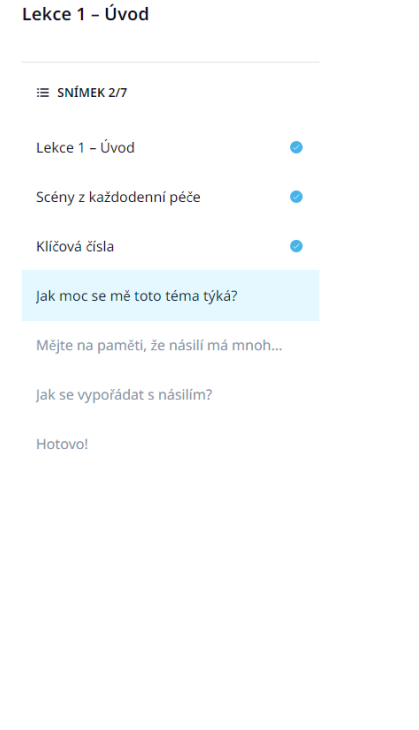

Ukončete lekci

10. Pro ukončení lekce klikněte na "Ukončit lekci".

### Dokončeno!

Dobrá práce. Právě jste dokončili tuto lekci.

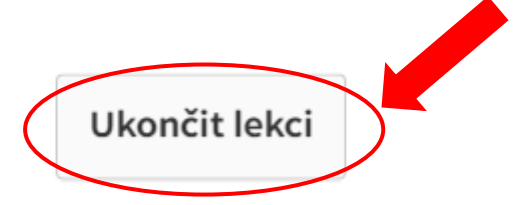

- 11. Po ukončení lekce bude přesměrováni zpět na hlavní obrazovku modulu. Pomocí tlačítka "Další lekce" se přesunete do další lekce, nebo cvičení, které je další v pořadí.
- 12. Pokud chcete, můžete lekci absolvovat ještě jednou, pomocí tlačítka "Restartujte lekci".

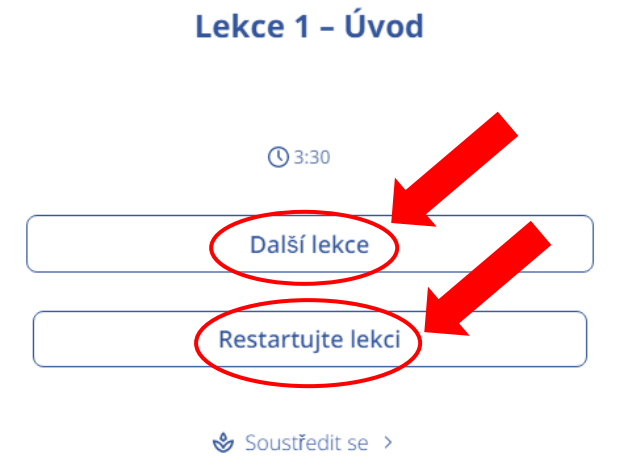

13. Jakmile absolvujete všechny lekce a cvičení v daném modulu, můžete se přesunout k dalšímu modulu pomocí šipky v levém horním rohu hlavní obrazovky modulu.

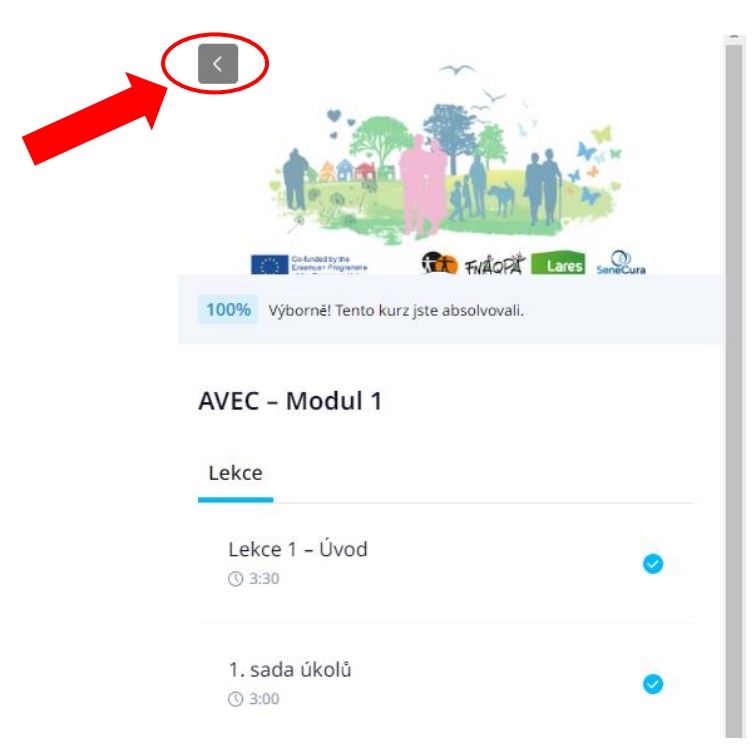

14. Budete přesměrování na hlavní stránku vzdělávání s přehledem modulů, kde se vám otevře přístup k dalšímu modulu, který musíte absolvovat. Kliknutím na dlaždici otevřeného modulu se vám zobrazí hlavní stránka daného modulu. Můžete také vidět dokončené moduly.

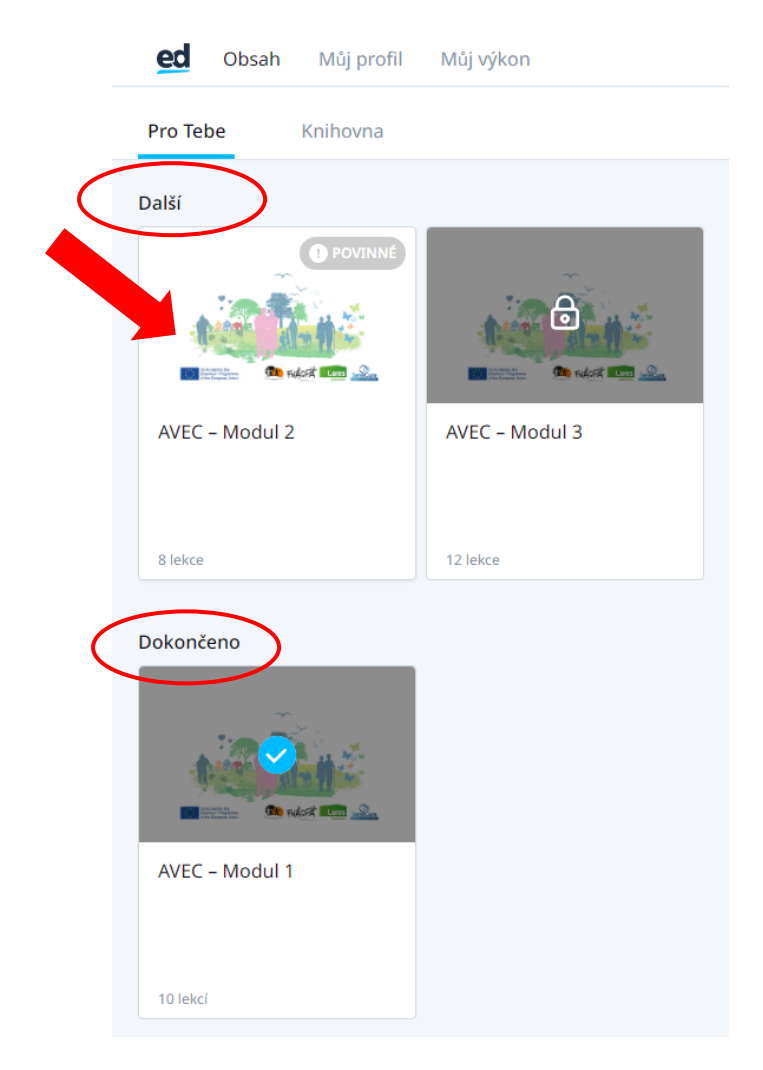

### *Vzdělávání nemusíte dokončit najednou. Do platformy se můžete kdykoli vrátit a vzdělávání dokončit nebo absolvovat znovu.*

Postup, jak se z platformy odhlásit a znovu se přihlásit naleznete níže.

### <span id="page-13-0"></span>Odhlášení z e-learningové platformy

1. Na hlavní stránce vzdělávání klikněte na sekci "Můj profil" a klikněte na tlačítko "Odhlásit se".

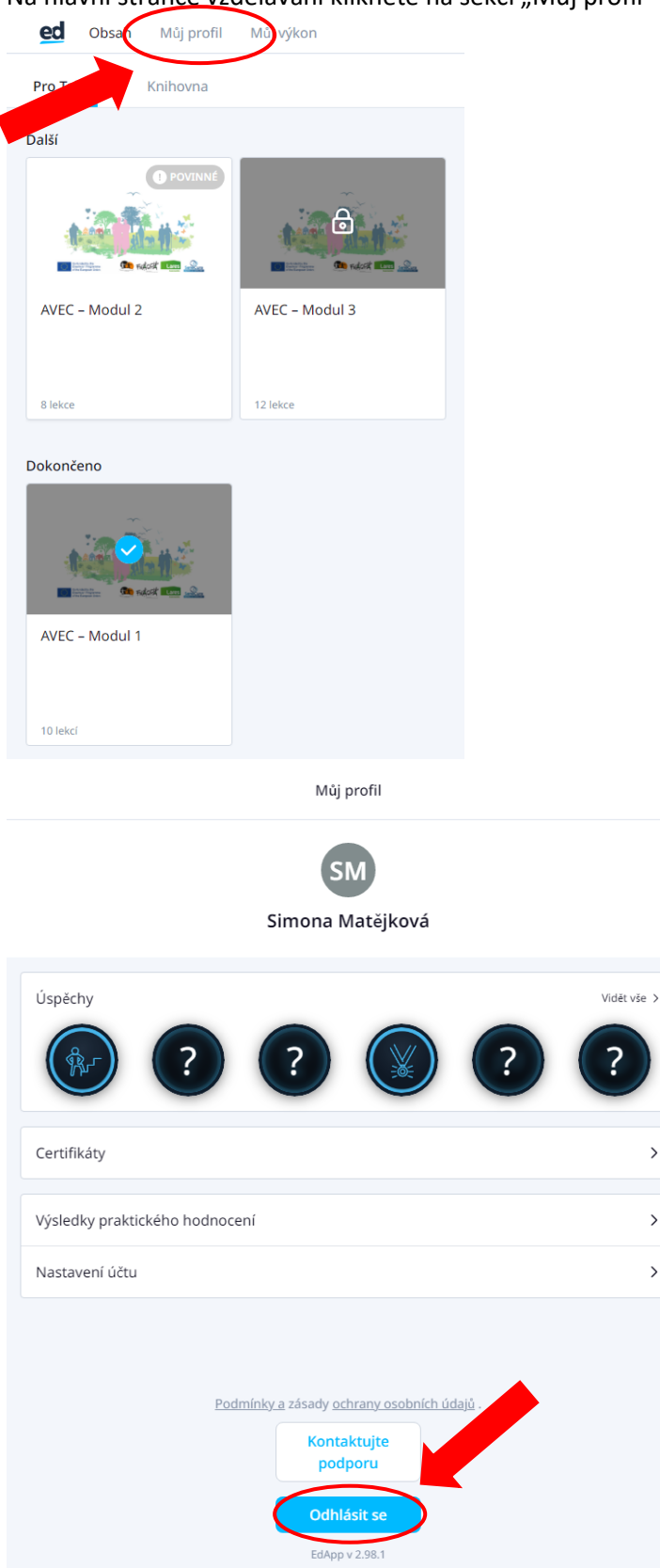

 $\rightarrow$ 

 $\,$ 

 $\rightarrow$ 

2. Potvrďte, že se opravdu chcete odhlásit, pomocí tlačítka "Ano jsem si jistý".

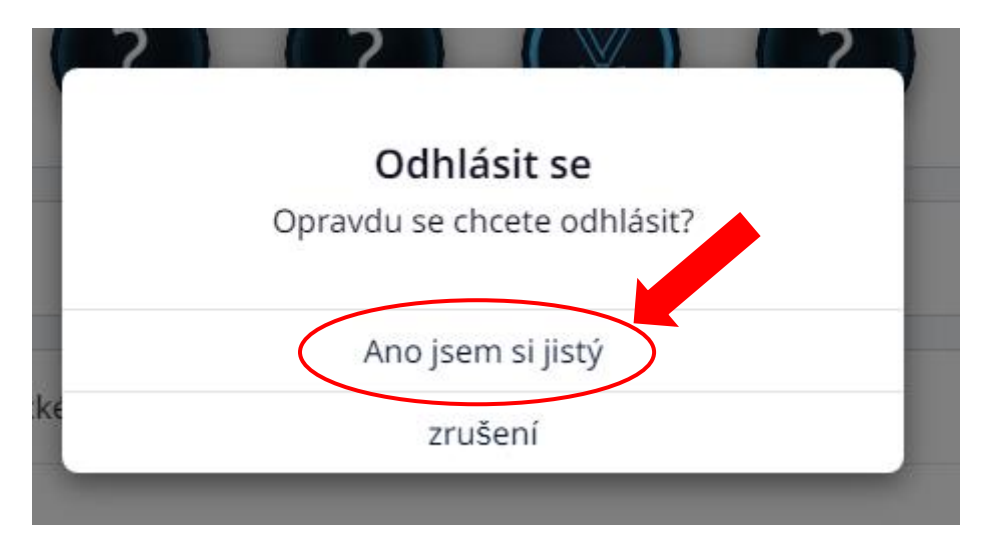

### <span id="page-14-0"></span>Přihlášení do e-learningové platformy

- 1. Následujte body 1 3 v části Návod pro přihlášení do e-learningu.
- 2. Nyní zadejte svůj e-mail, kterým jste provedli registraci a klikněte na "Pokračovat".

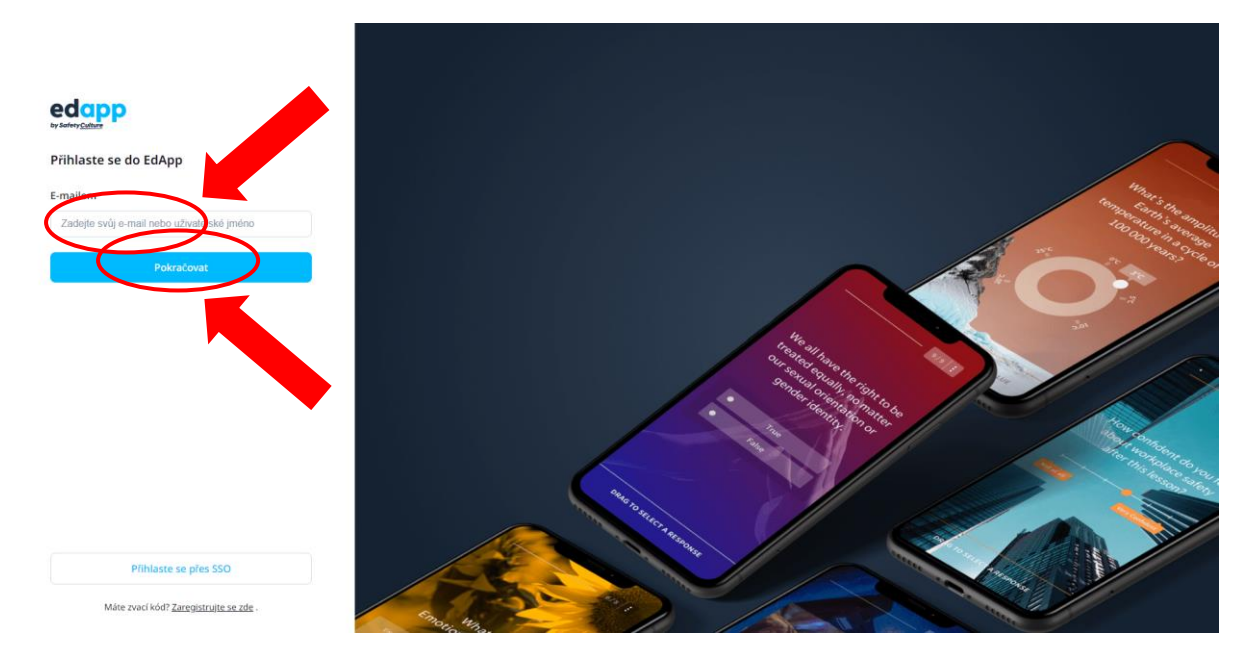

3. Zadejte své heslo a klikněte na "Pokračovat" a bude přesměrování na hlavní stránku vzdělávání. Poté už stačí pouze vybrat modul a lekci, ve které chcete pokračovat.

 $\acute{\text{}}$ 

#### Přihlaste se do EdApp

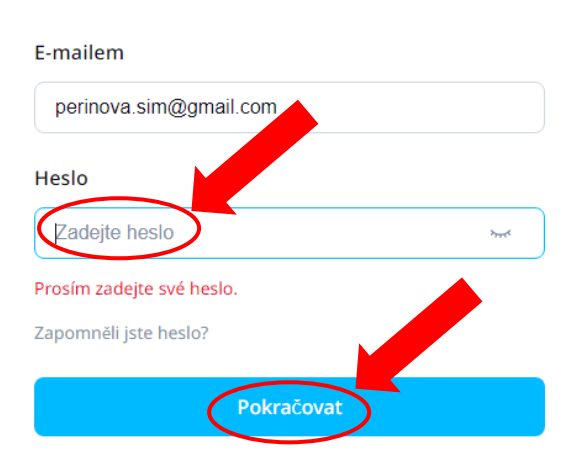

Přihlaste se pomocí kouzelného odkazu bez hesla!

Pošlete mi kouzelný odkaz